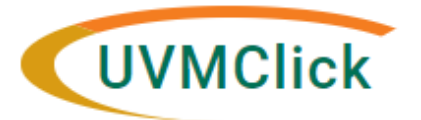

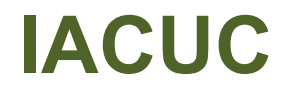

**UVMClick Website https://www.uvm.edu/ovpr/uvmclick Email Support [UVMClick@uvm.edu](mailto:UVMClick@uvm.edu) <https://rpo.connect.uvm.edu/IACUC>** 

## **How to Add and/or Remove Personnel**

## **STOP! Before adding a new personnel member onto your IACUC protocol, please ensure they've completed these required trainings:**

- (1) CITI General Lab Animal Training\*
- (2) CITI Animal-Specific Course(s)\*
- (3) Animal Handler Occupational Health Questionnaire\*\*

\*CITI Program training instructions can be found here:<https://www.uvm.edu/rpo/citi-program-training><br>https://www.uvm.edu/rpo/citi-program-training

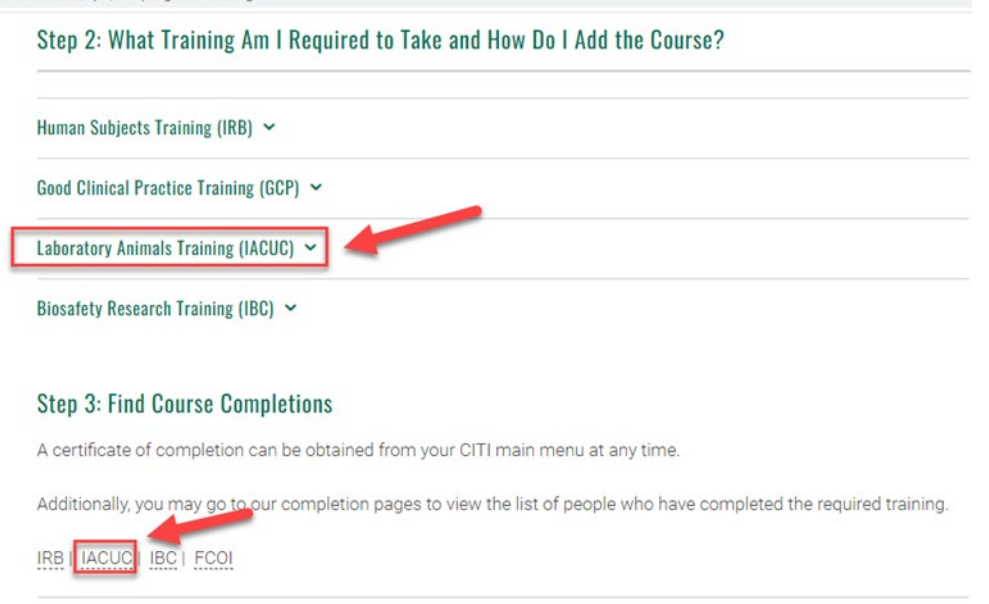

\*\*Occupational Health Requirement instructions can be found here (please note there are different instructions for employees and students):<https://www.uvm.edu/rpo/iacuc-citi-training-and-occupational-health-requirements>

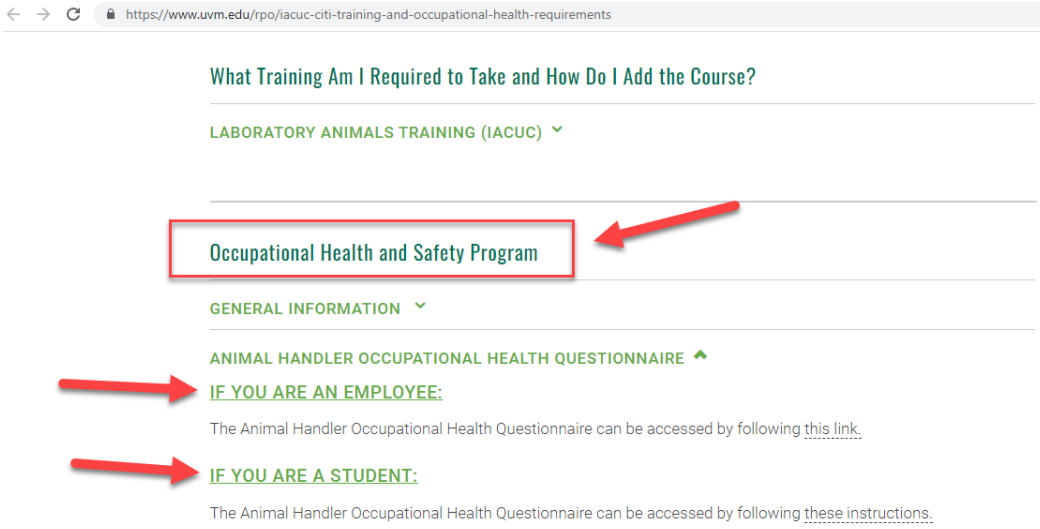

1. Once the individual has completed **ALL** the required trainings, log in to UVMClick and click "Create Amendment" on the left-hand side of the screen:

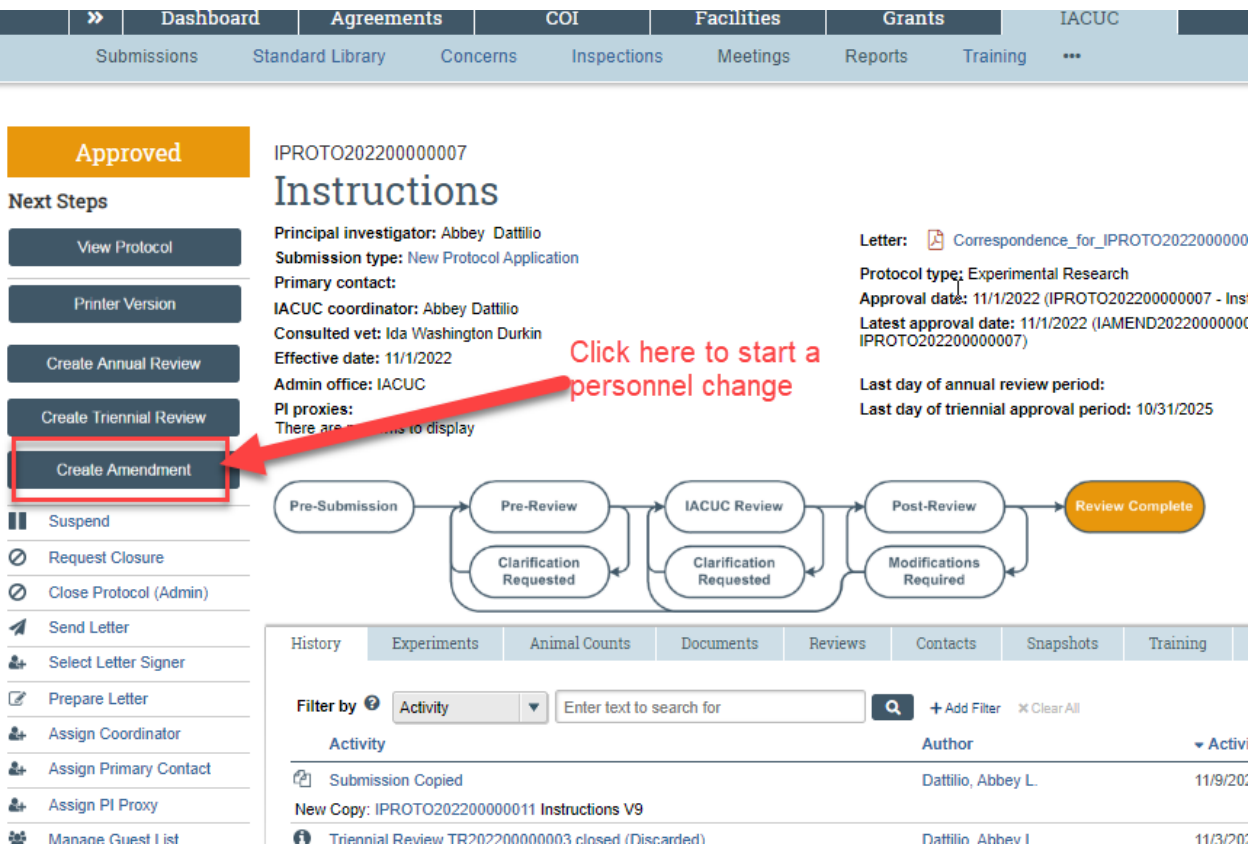

2. On the Amendment Summary section, answer the required questions and click "Continue" when it's complete:

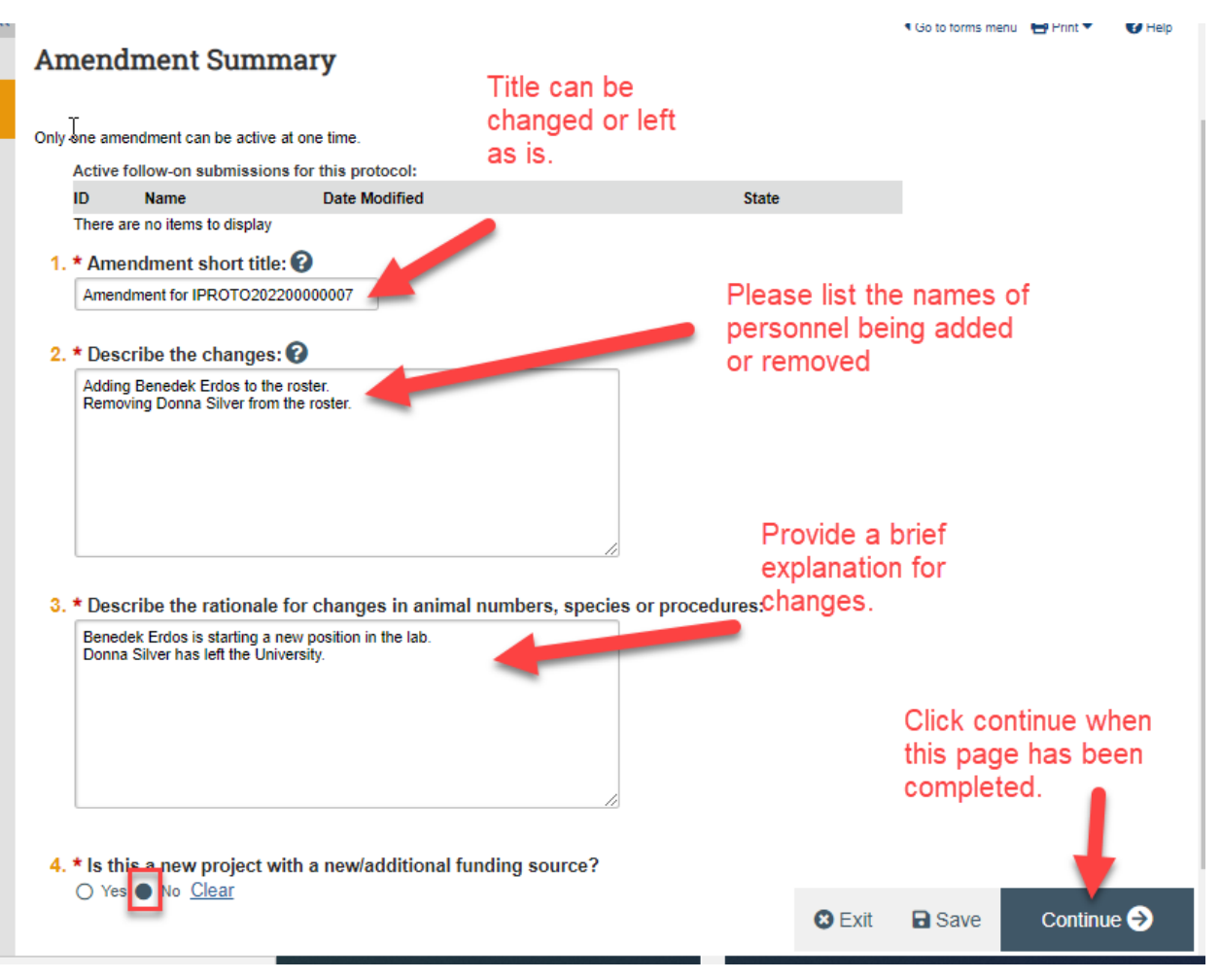

3. Skip to the Protocol Team Members section and click "+ Add" to add a new member:

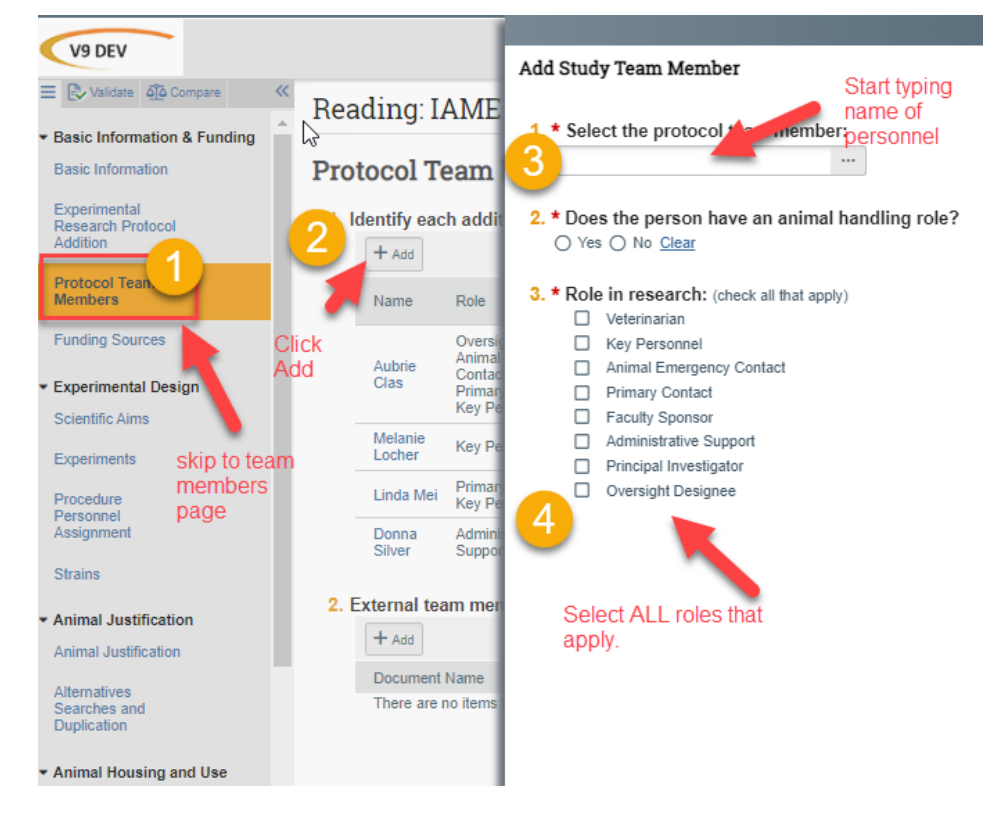

a. To remove a member, click on the "X" on the far right of the name:

## Reading: IAMEND202200000005

4 Go to forms menu

## **Protocol Team Members**

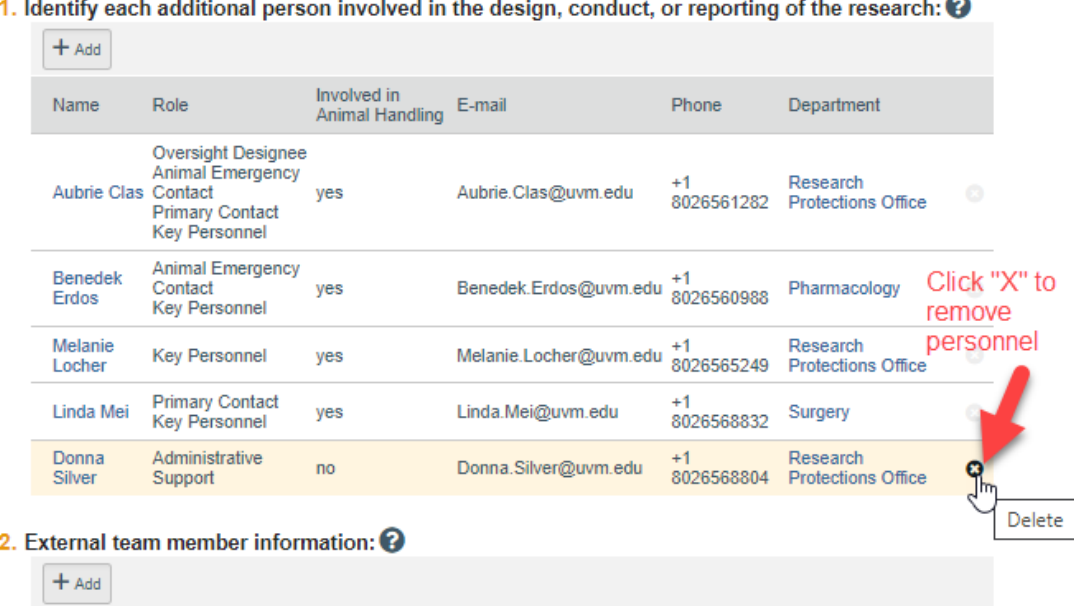

- 4. Once you have completed the addition and removal of member(s), click "Save" and "Exit" on the bottom right of the screen.
- 5. To check the completed and missing training records of the members before submitting the amendment for processing, click on the "Training" tab. This will show the completion dates and expiration dates of the completed CITI trainings and occupational health clearances, and any missing trainings:

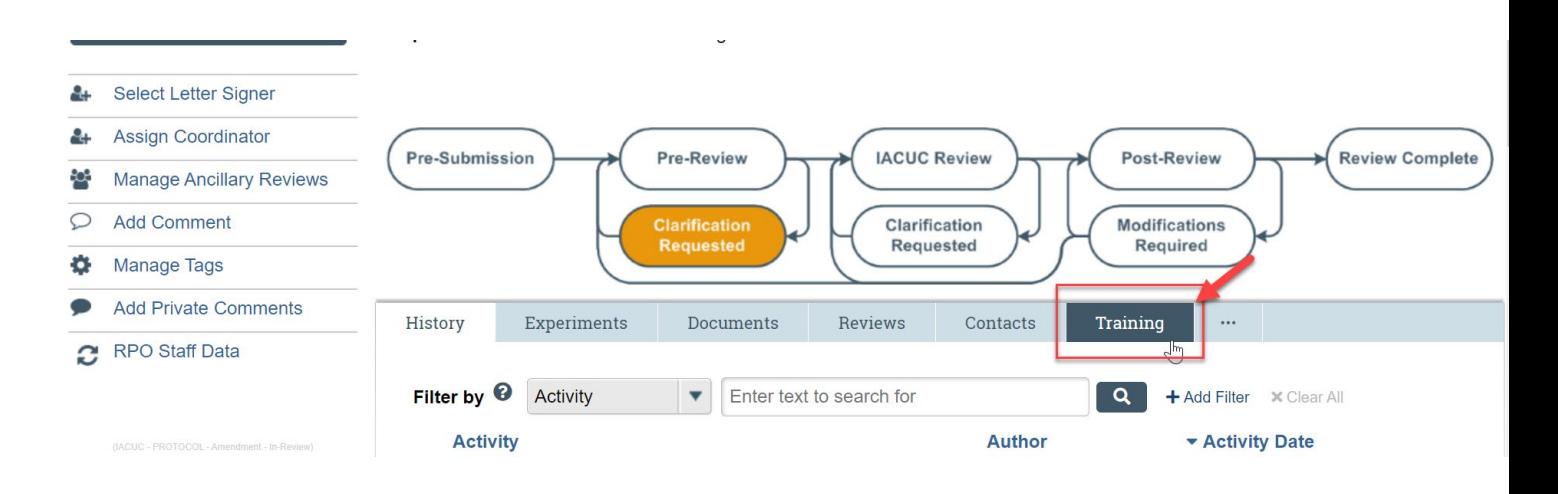

6. You can now submit this amendment for processing by clicking the "Submit" button on the left-hand side of the screen:

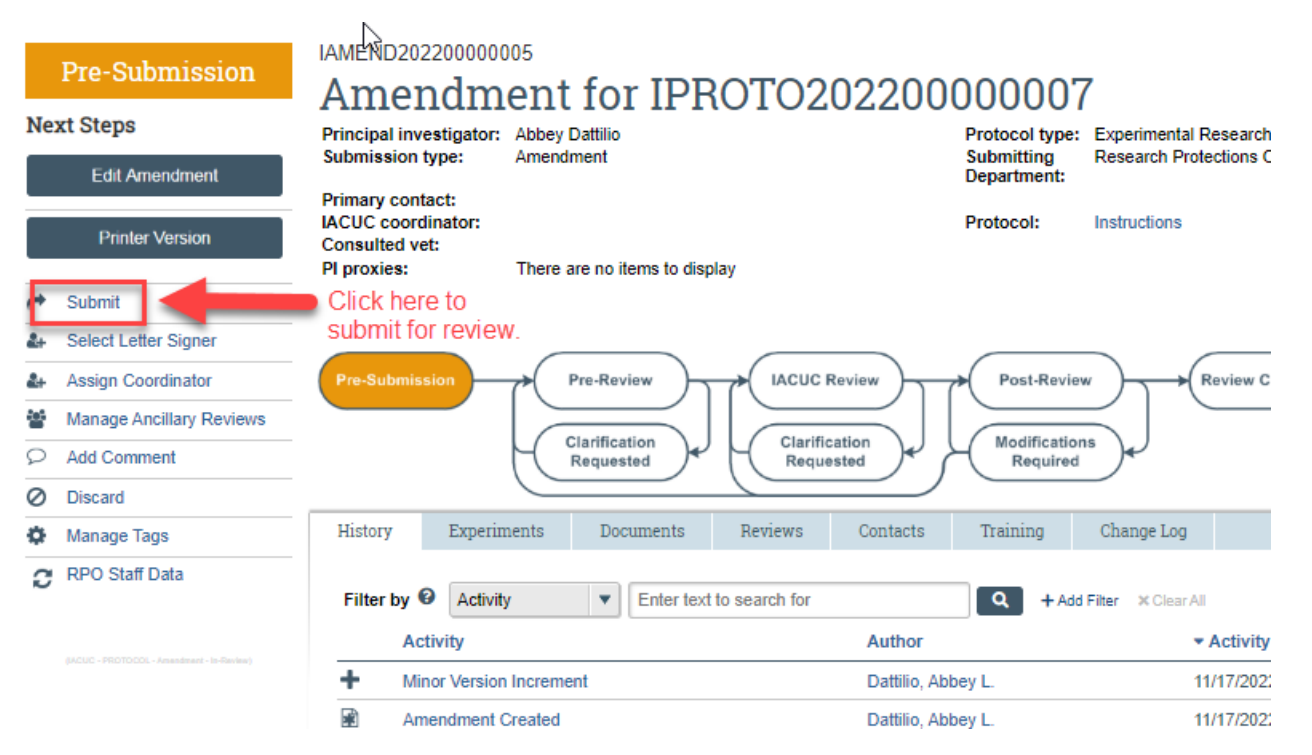

7. **Note:** An amendment to add any new members can't be processed for approval until all the required trainings are completed. If a member is missing any required trainings, the submission will be moved to the Clarifications Requested state, outlining the outstanding trainings.